2 ゆがみ

画像内の任意の領域のワープ、乱流、渦、移動、反射、縮小、膨張を実行できます。 画像のレタッチや芸術的な効果の演出を実行する際に強力なツールになります。

## ▼ ゆがみフィルター

"04-13.jpg" に[ゆがみ]フィルターを利用して、ススキの穂を変化させます。

- 1. [フィルター] [スマートフィルター用に変換] を選択します。
- 2. [フィルター]-[ゆがみ]を選択します。[ゆがみ]ダイアログボックスが開 きます。

プレビューを[オン]にします。

3. 下記のツールを利用して修正をします。

 前方ワープツール ドラッグに合わせてピクセルをゆがませます。

縮小ツール

 マウスを押し下げる操作やドラッグ操作に合わせて、ピクセルをブラシの中心 に向かって移動するので、縮小する形でゆがみます。

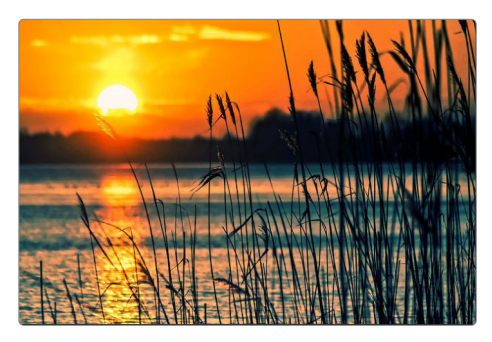

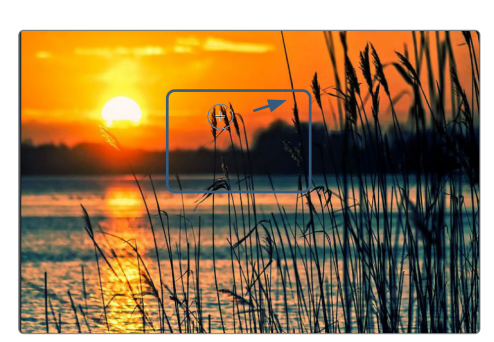

前方ワープツール みんちょう おおおおおおおおおおおおおおおおおおおおおおおおおおお

作業の取り消し [再構築ツール] →

フィルターを適用した領域をドラッグすると、 画像が再構築され元の画像に戻ります。 [ブラシ再構築オプション]の「再構築」 ダイアログボックスが表示され、マスク領域は そのままにして、マスク領域以外を指定したノ イズの分だけ元の画像に戻します。 「すべてを復元」 元画像 すべてを元の画像に戻します。

J.H. MUSSIEN MAN 1

Point その他のツール

o 渦ツール(右回転) マウスを押し下げる操作やドラッ グ操作に合わせて、ピクセルを右 に回転します。

•○• 膨張ツール ––<br>マウスを押し下げる操作やドラッ グ操作に合わせて、ピクセルをブ ラシの中心から外に移動するので、 拡大する形でゆがみます。

 ピクセル移動ツール ドラッグする方向に向かって垂直 にピクセルを移動します。ドラッ グするとピクセルはマウスポイン ターの進行方向に対して左に移動 し、[Alt]を押しながらドラッグ するとピクセルは右に移動します。

 $\mathbf{F}$   $\mathbf{v}$   $\mathbf{v}$   $\mathbf{v}$ ピクセルを移動させたくない部分 をマスクします。

 マスク解除ツール マスクした部分を解除します。

**1**

**2**

**4**

**3**

**INDEX**

**7**

**1**

**2**

**3**

**4**

**5**

**6**

## ▼ [顔ツール]を使用した顔の調整

ゆがみフィルターには、目、鼻、口などの顔の特徴を自動的に識別し、それらを 簡単に調整できる顔対応機能が備わっています。動物などの顔を認識することも できます。認識されない場合はブラシなどで調整します。

"04-14.jpg" の顔立ちを調整する、人物写真のレタッチを行います。

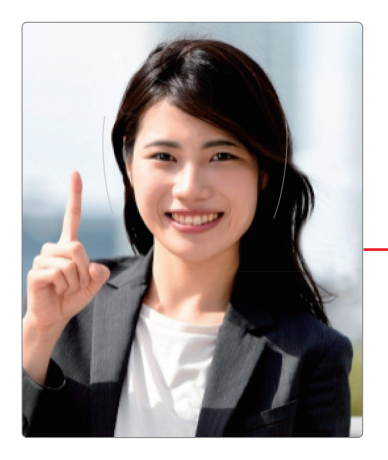

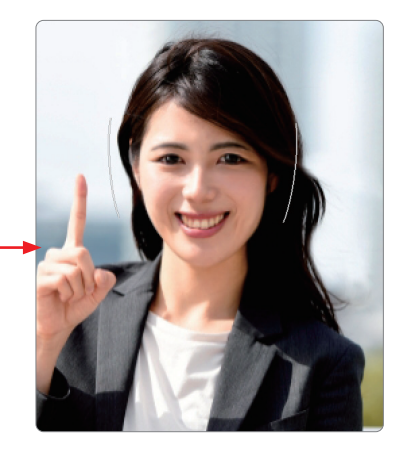

- 1. [フィルター] [スマートフィルター用に変換] を選択します。
- 2. [フィルター] [ゆがみ] を選択します。[ゆがみ] ダイアログボックスが開 きます。
- 3. プレビューを [オン] にします。
- 4. [ツールパネル]で、[顔ツール]を選択します。写真の中の顔が自動的に識別 されます。

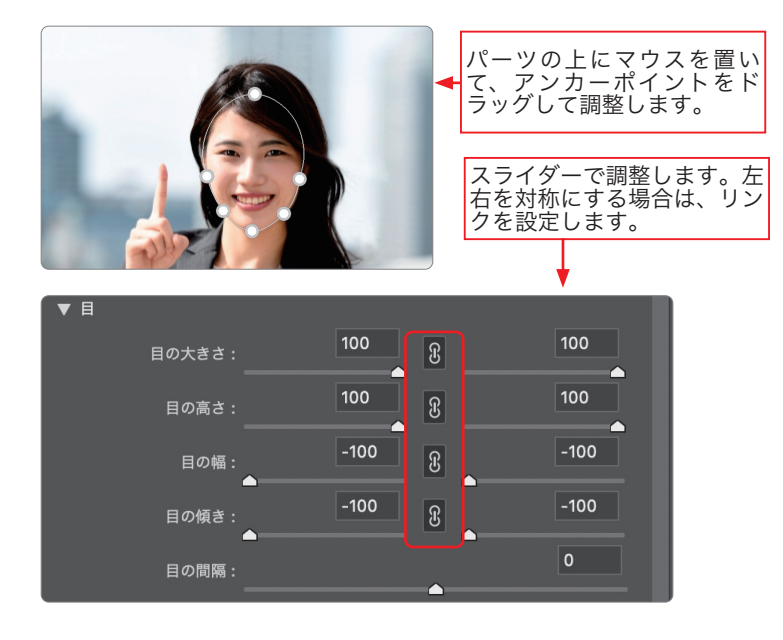

5. [OK] クリックします。

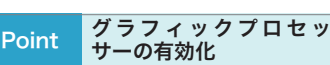

顔立ちを調整機能を使用する前提 条件としてグラフィックプロセッ サーを環境設定で有効にします。 グラフィックプロセッサーがサ ポートされていない、ドライバー に問題があるなどの場合は一部の 機能は動作しません。 ① [編集]-[環境設定]-[パフォー マンス]を選択します。 ② [グラフィックプロセッサーの設 定]で、「グラフィックプロセッ サーを使用」を選択します。 3] [詳細設定] をクリックし、[グ ラフィックプロセッサーを使用 して計算を高速化]が選択され ていることを確認します。 ④ [OK]をクリックします。

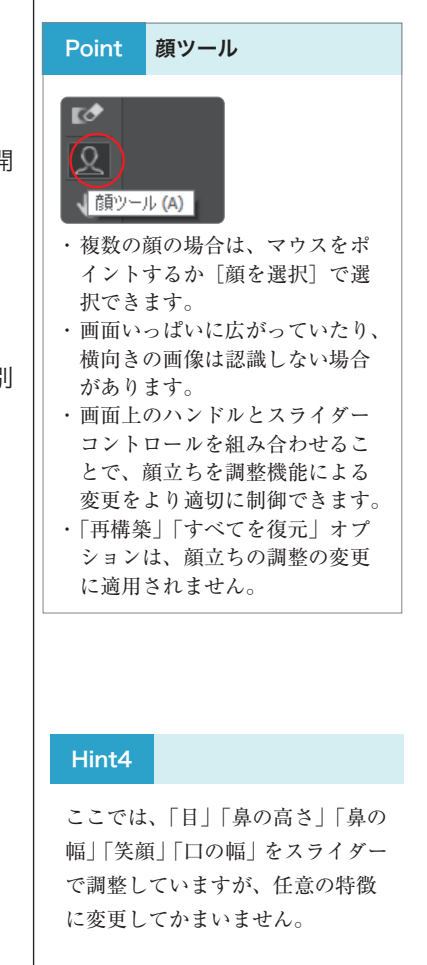

**INDEX**

**7**